## ExamHand Interface User Document

Last Modified on 03/24/2022 11:35 am CDT

This interface is designed to export data in a format compatible with ExamHand auditing software that is used by several states' warehouse examiners. As of early 2013, the following states' auditors are using this software: CO, IL, IN, OH, MI,KS,KY, MN, MO, ND, SD, TX, ID andWY. The resulting file can be providedto examiners to streamline their examination tasks andshorten the examination process. The export function can be foundat *Grain / Transfers/ Export/ EDI-Examhand*.

## Setup

Follow the one-time setup procedures below to establish the necessary cross-referencing.

Establish a Commodity Cross Reference at *Grain / Setup / Preferences*. Identify one oftheCommodity Cross References as ExamHand, or EDI-ExHnd, or something similar. **Save**.

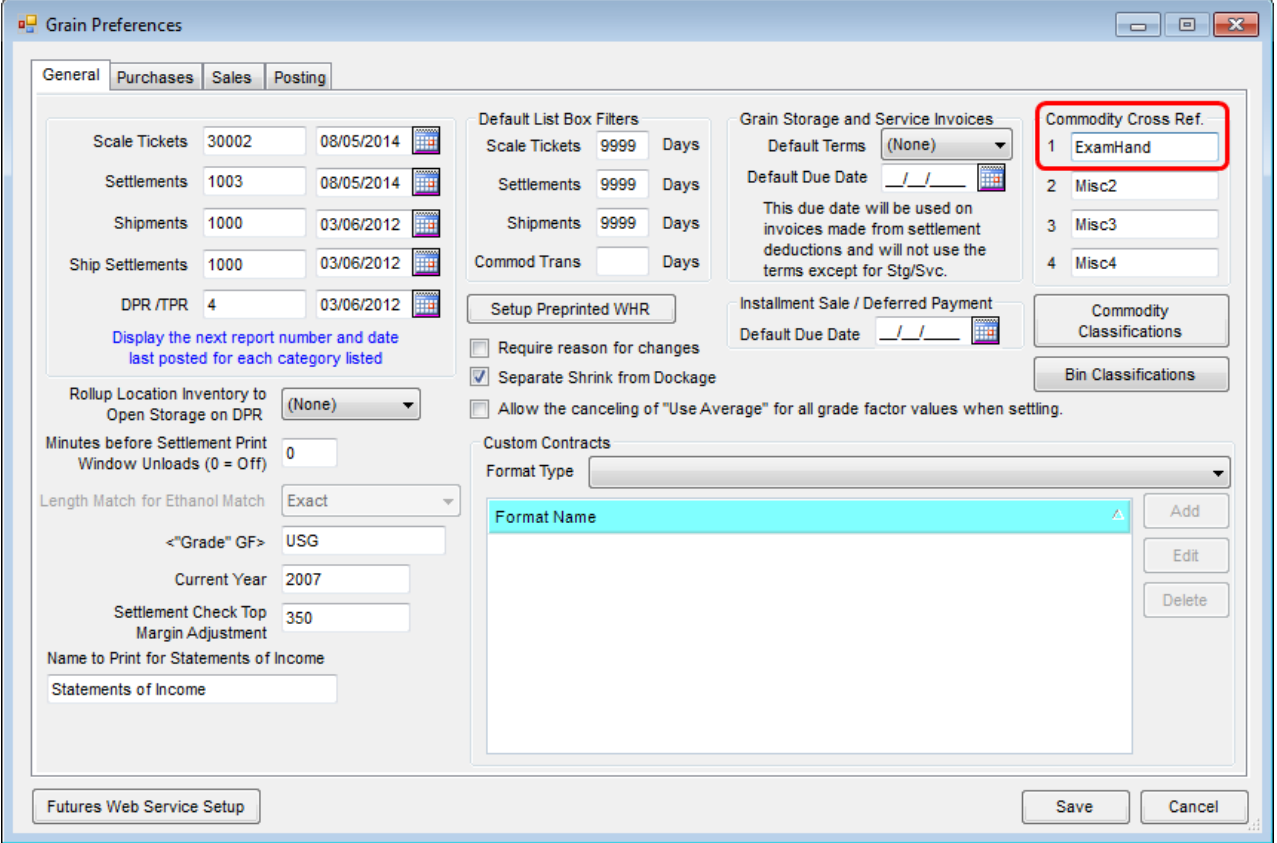

Go to *Grain / Setup / Commodities* andedit each commodity to establish a Commodity ID Cross Reference with ExamHand. Identify theCode that corresponds to each commodity using the *ExamHand Commodity Code Chart* below. For example, the code for STS Soybeans is SSTS. Save each commodity after entering the code.

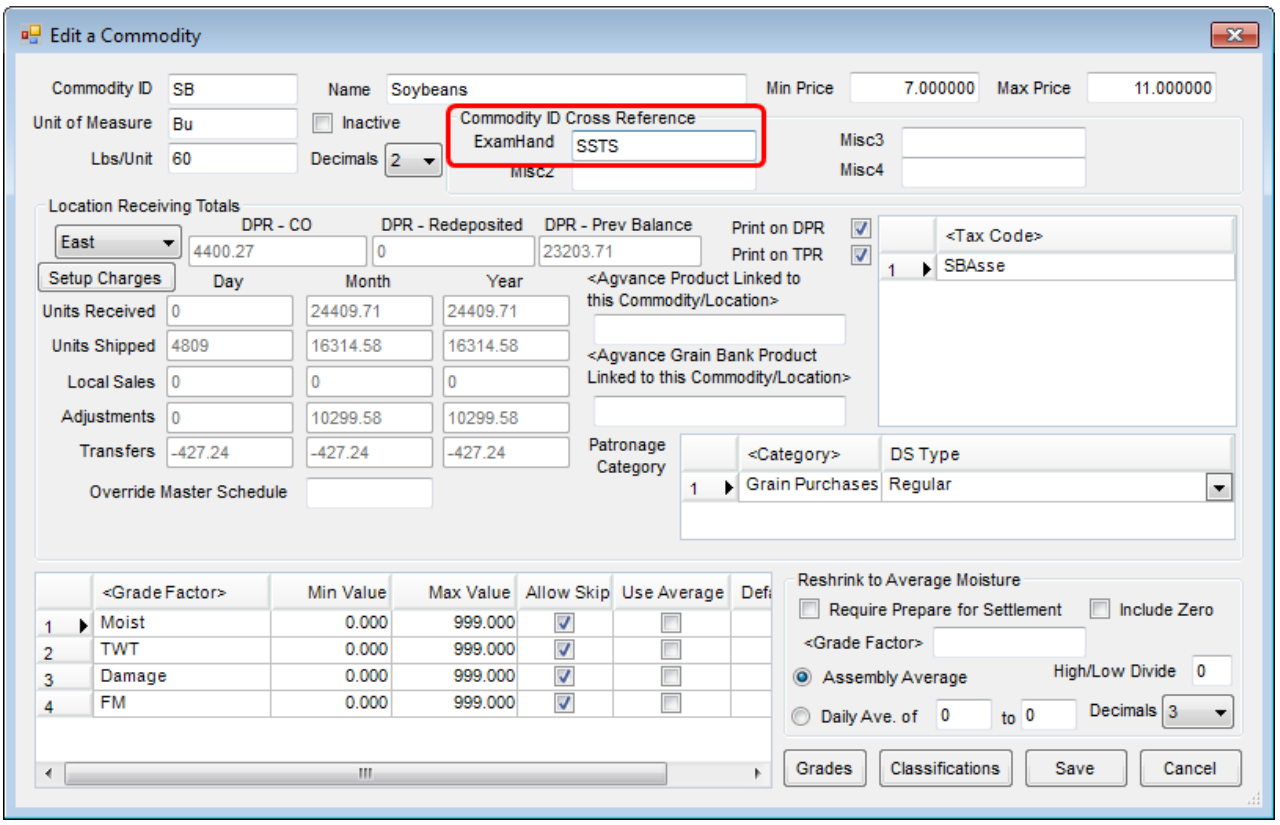

## ExamHandCommodity CodeChart

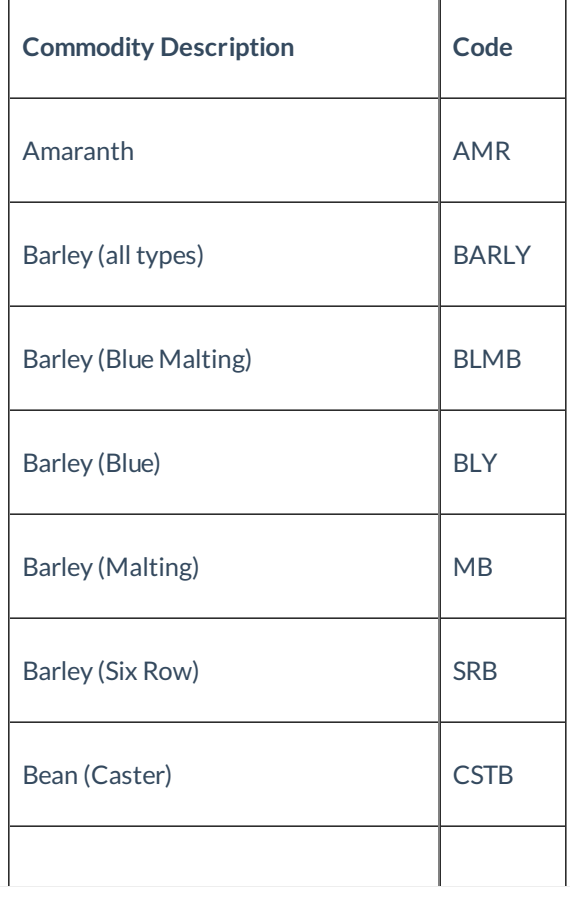

<u> a shekara ta 1989 a shekara ta 1989 a shekara ta 1989 a shekara ta 1989 a shekara ta 1989 a shekara ta 1989 a shekara ta 1989 a shekara ta 1989 a shekara ta 1989 a shekara ta 1989 a shekara ta 1989 a shekara ta 1989 a sh</u>

 $\overline{\phantom{0}}$ 

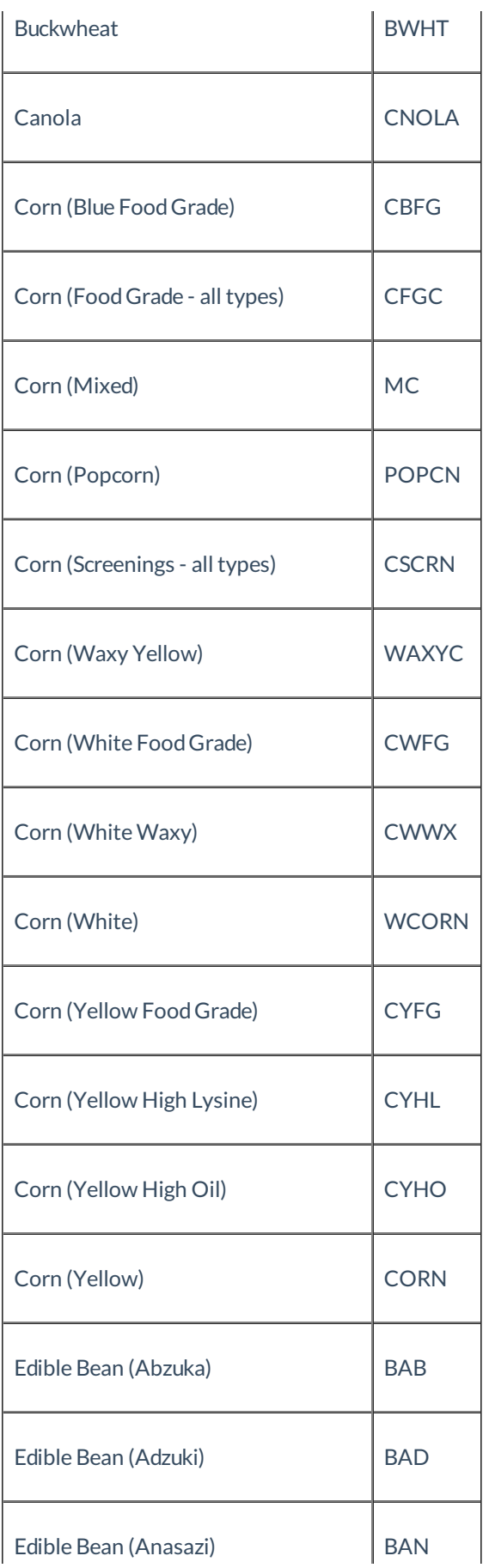

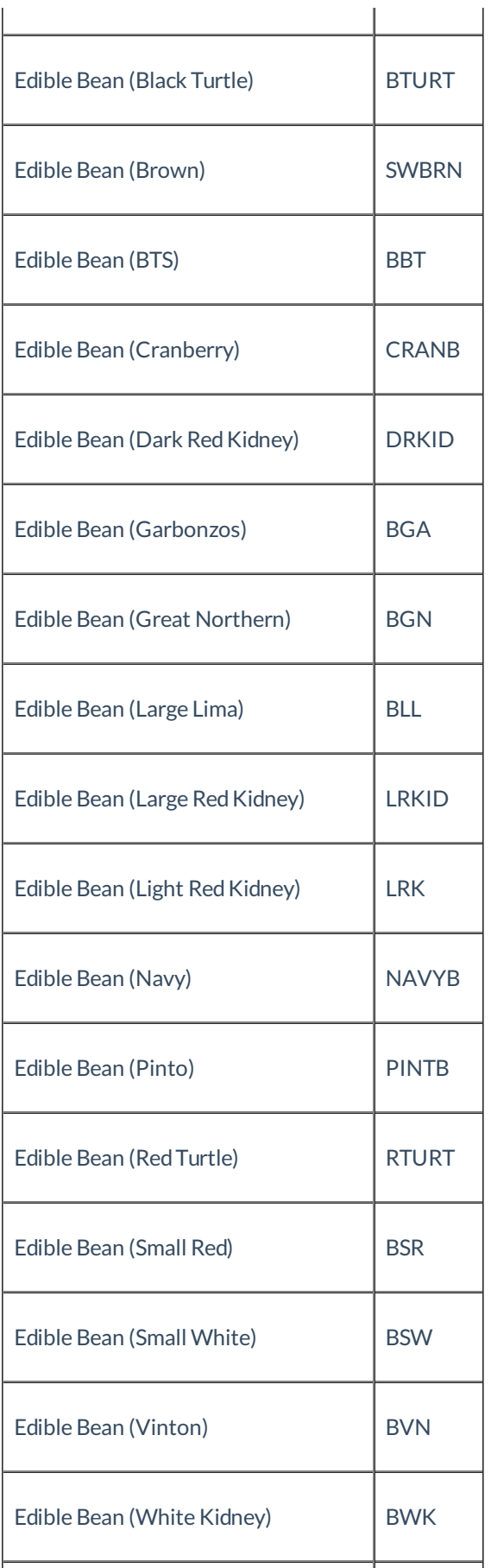

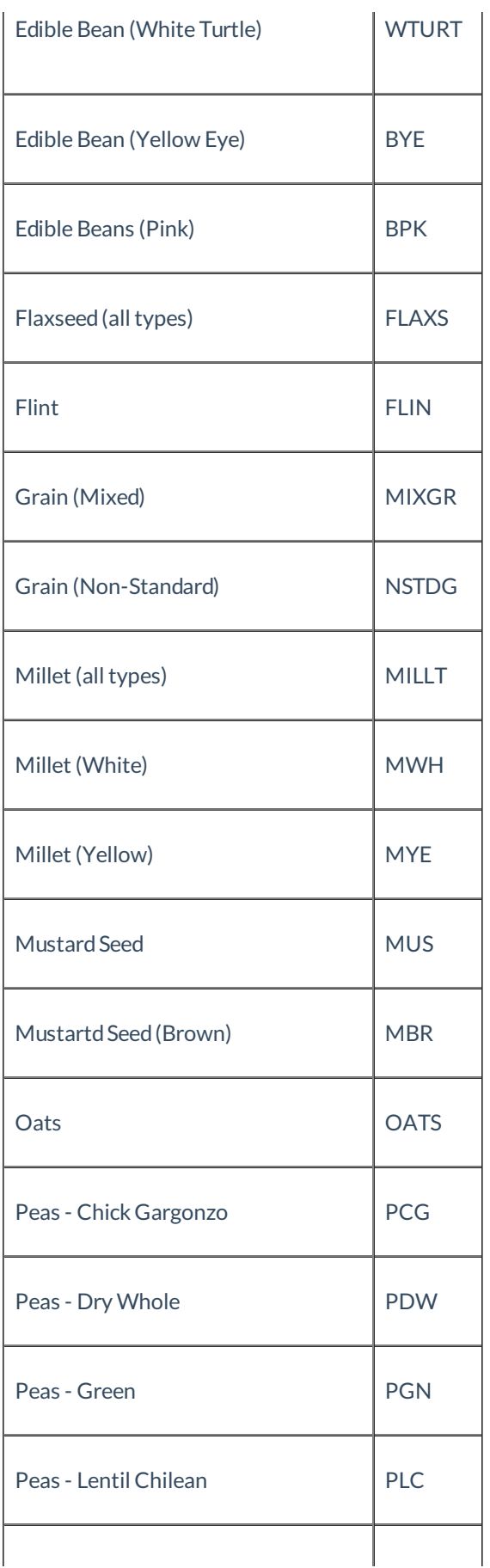

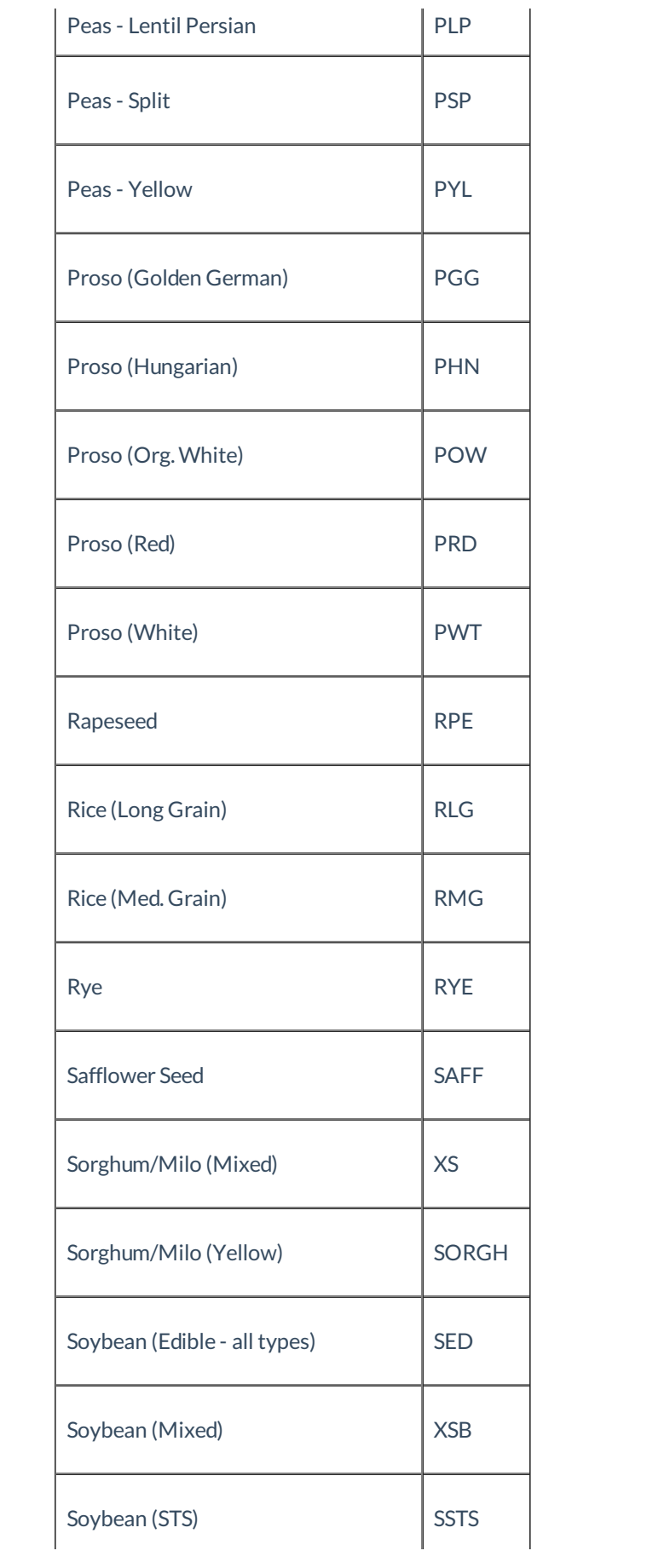

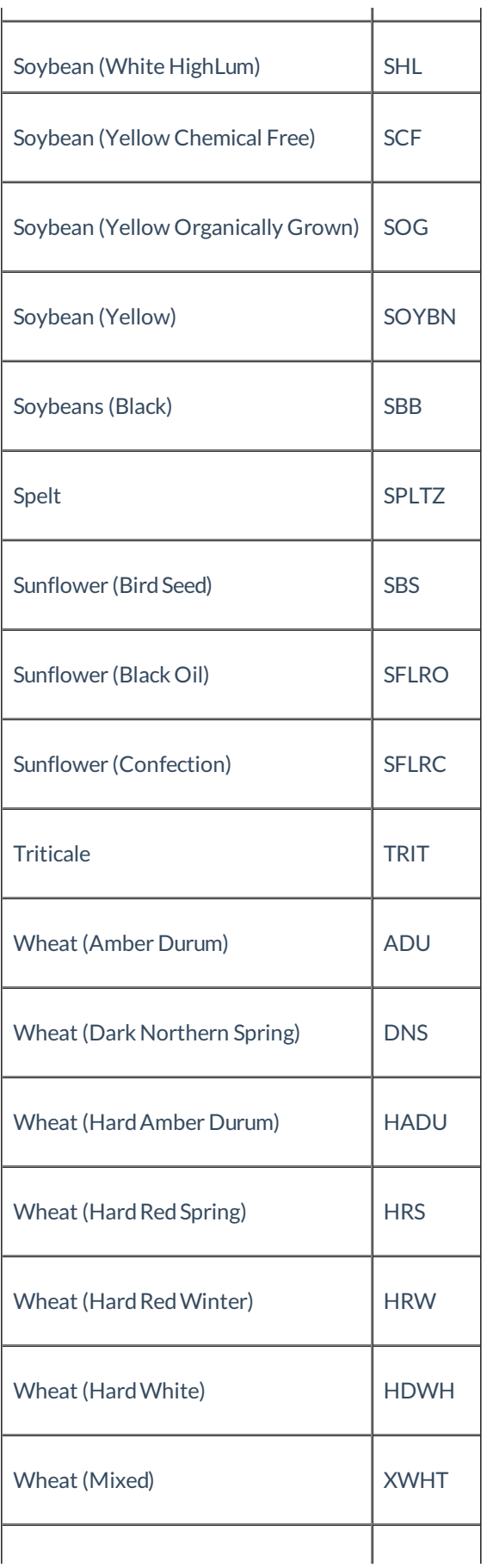

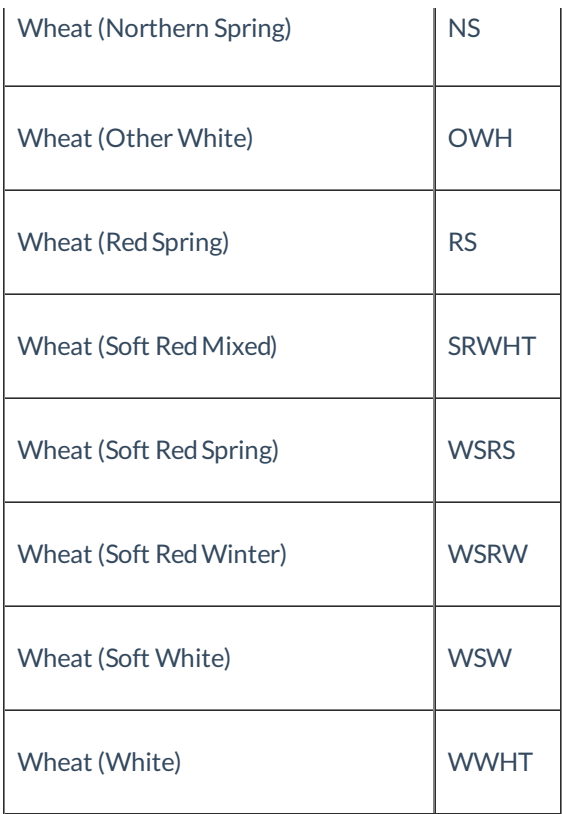

## Creating an Export

The following procedures can be followedwhen the state or federal examiner arrives for the examination/audit.

Upon arrival, the state or federal warehouse examiner/auditor will establish an examination cut-off date and time.

- 1. Bring all records up to date in Agvance, by entering and posting all transactions that have occurred up to the examination cut-off date and time. If you have Grain Bank, make sure you reconcile all grain bank shipments so they will not come into ExamHand program as a grain bank overdraft.
- 2. Make a Database Image just prior to exporting information so that examination cutoff data can be referenced in the future, if necessary. (Check the "Zip Image Files" box to minimize the size of the file.)
- 3. Youare now ready to export information for the examiner/auditor. Go to *Grain / Transfers/ Export/ EDI-ExamHand*. Youwill see the following screen.

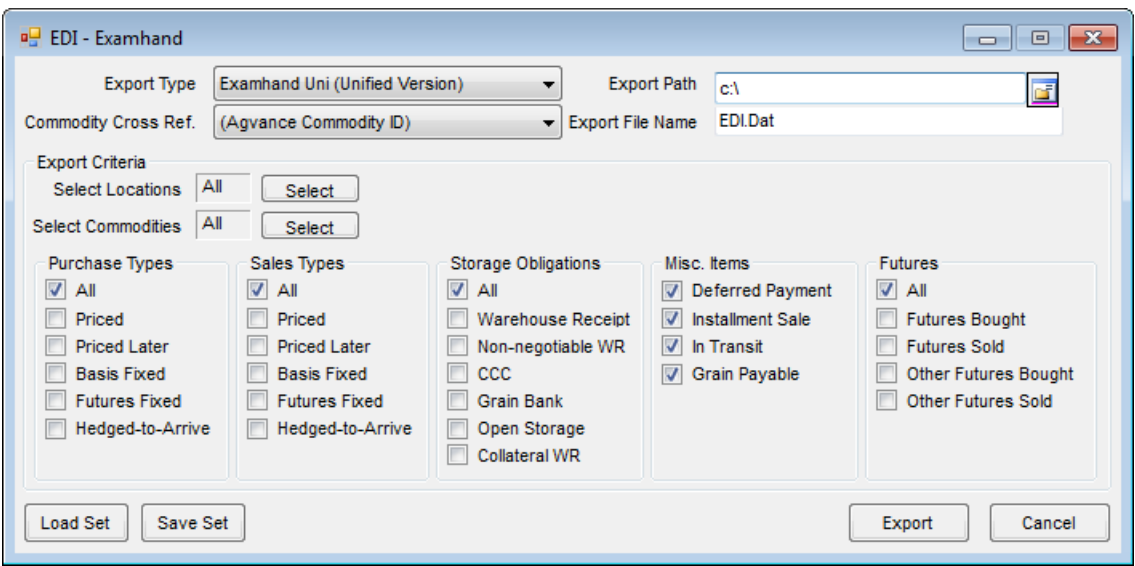

**Commodity Cross Ref.**- select the cross ref previously established in step 1) of the setup section above.

**Export Path** – type in the path or use Browse button to determine where the exportedfile will be saved. Note: for large amounts of data and for convenience for the auditor, you may want to export to a USB Flash Drive.

**Export File Name** – this defaults in andmust be EDI.Dat

**Select Export Options** - select the locations, commodities and all the contract types and storage obligations that youwant to export to the examiner/auditor.

Youhave the option to save these selections for future exports by using the **Save Set** button.

To create the export file, click on the **Export** button.

**Note for the Examiner: For best results, examiners should selectthe load option in ExamHand called "Direct Load: fully compliant edifile".**